## **S-71816 (Tuya version) camera wall light operating instruction**

## ⚫ **Technical data:**

**Model: S-71816 Material**: ABS+PC+Stainless steel **Power**:23W **Color Temperature(k)**:3000K **Luminous Flux(lm)**: 1400lm **Protection Grade**:IP44 **Motion sensor detection angle**:180° **Max sensor distance**:6m **PIR Sensor**: Light on if trigger the sensor under 20Lux **Light time**: 15s **Input voltage**:100-240V **IP Camera** 1、1/4 HD CMOS image sensor 2、Lens: 3.6mm f2.0 ( 270°(H), 100°(V) ) 3、Night Vision:11 IR LED 4、Resolution: 1920\*1080(HD)

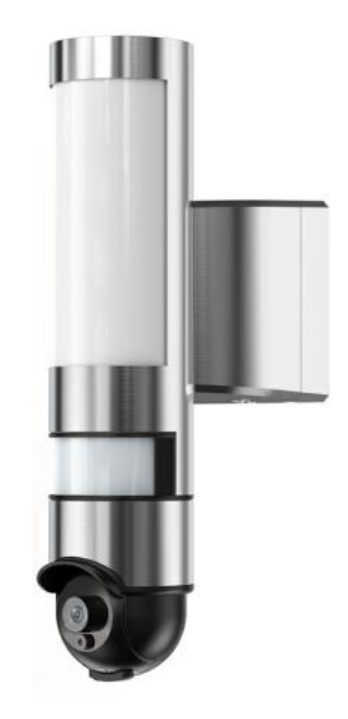

## ⚫ **Installation:**

1. Ensure that no voltage is present on the supply line to which the product will be connected.

2. The included mounting material (screws and wall plugs) is suitable for ordinary solid concrete or masonry construction. Check which mounting material is suitable for your chosen mounting surface. If necessary, seek expert advice.

3. Loosen the fixing screws of the mounting backer and the connection box.

4. Run the flexible cord, through the cable gland and into the connection box.

5. Attach ferrules and cord anchorage to the wires of the cord. Connect them with the terminal block in the connection box. Pay attention to the markings on the terminal block (L for live, N for neutral and for the earth wire). Close the terminal block again by fastening the fixing screws.

6. Make sure the seal ring is correctly fit on the connection box before close.

7. Close the connection box again by fastening the fixing screws. Then fix the cord and tighten the screws.

8. Put 4 circular rubber into screw-hole.

9. Place the mounting bracket on the wall and mark the fastening holes for the mounting bracket. Now drill the fastening holes and push the wall plugs into the drill holes.

10. Insert the included screws into the washers. Fix the mounting bracket on the wall using the screws provided.

11. Tighten the screws top and bottom.

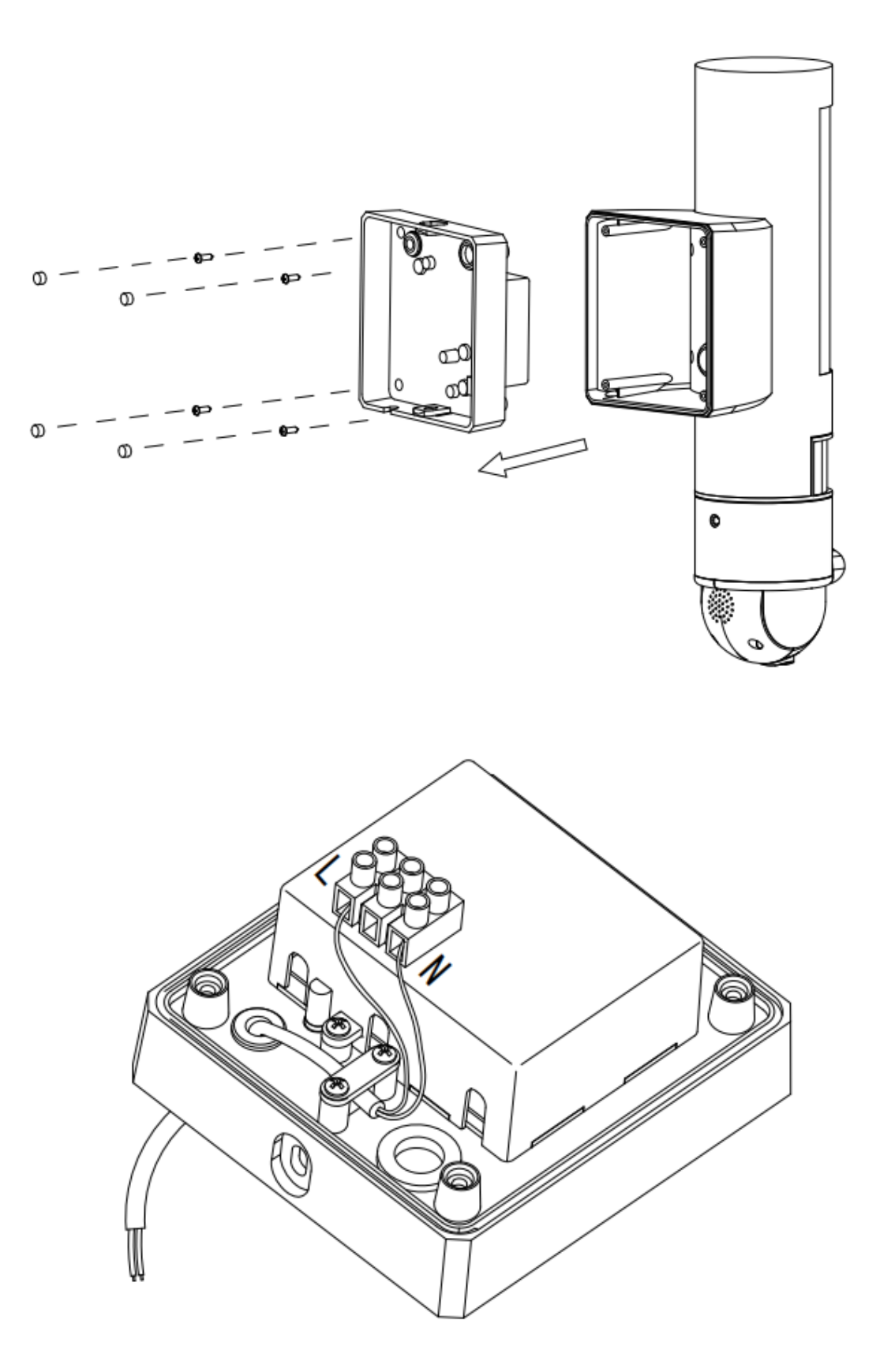

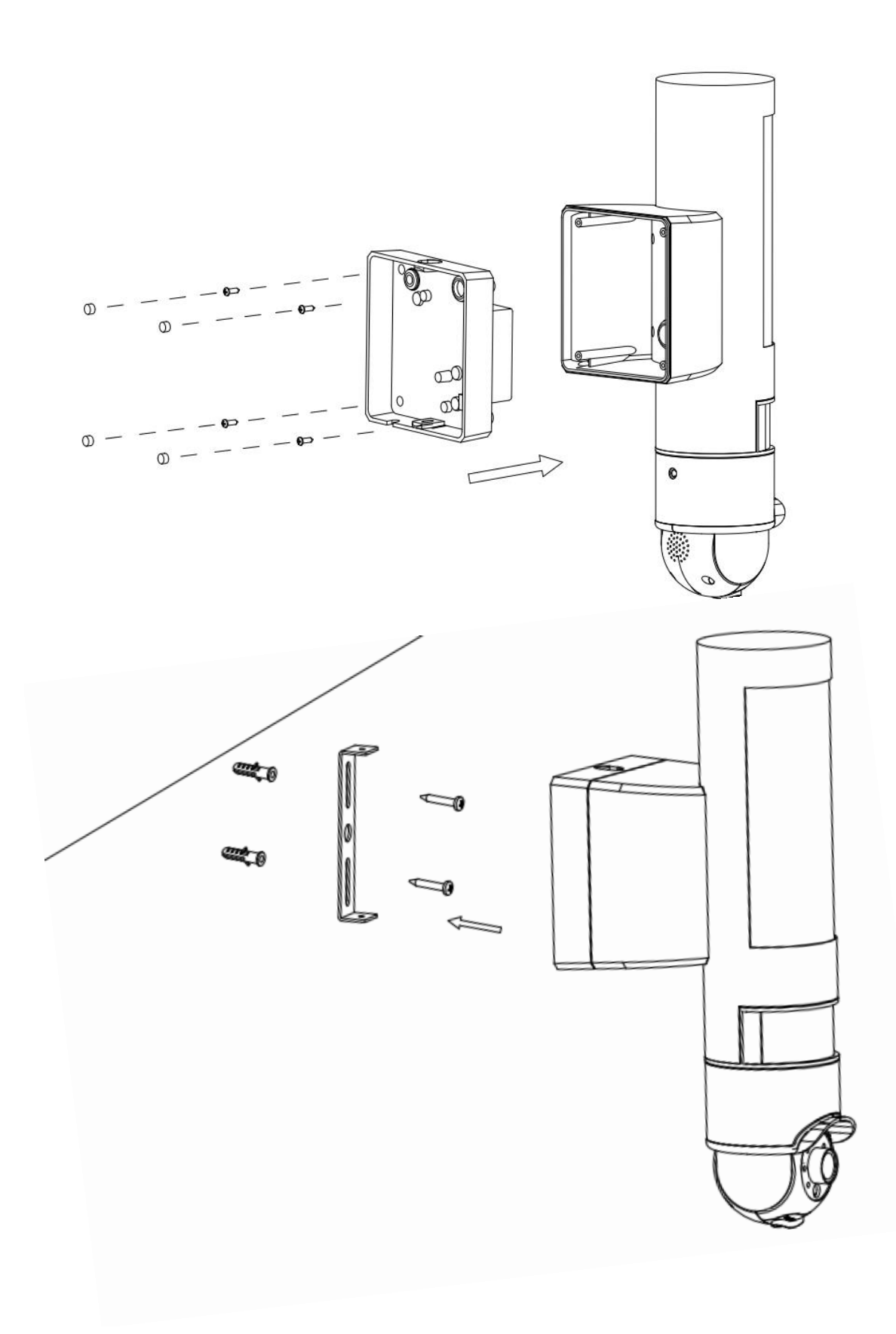

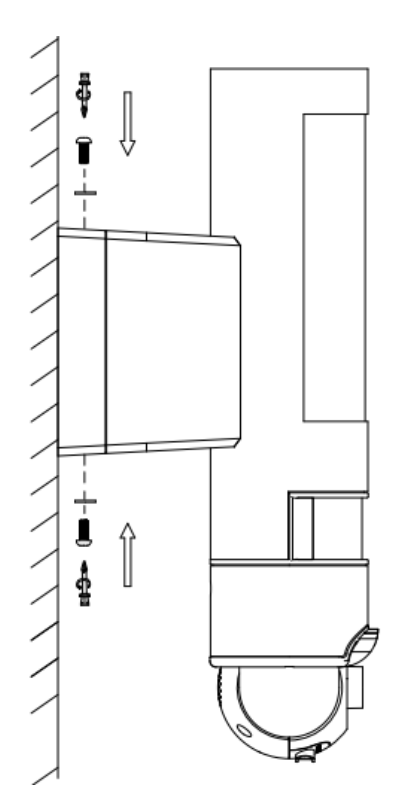

### ⚫ **Set up**

#### **1. Equipment connected to the power supply:**

Turn on the camera, after 10 seconds, the speaker starts; after 15 seconds, the infrared work detects; after 20 seconds, the infrared PCBA red LED lights up and flashes regularly; after 30 seconds, the PTZ starts detection, first left and right, then Up and down; after 40 seconds, the camera plays the startup completion tone.

#### **2. Install the APP- CleverLife Home**

Scan the QR code on the outer packaging, automatically enter the app store, download the CleverLife Home APP software, and install. Use the email account to register a CleverLife Home account.

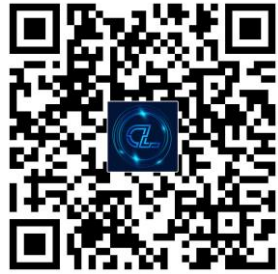

#### **IOS , ANDROID APP QR CODE.**

#### **3. Add the camera:**

- A. Click [Add device] in the main screen or [+] in the upper right corner.
- B. Select [Security Sensor] [Smart Camera].

## CLEVER LIFE

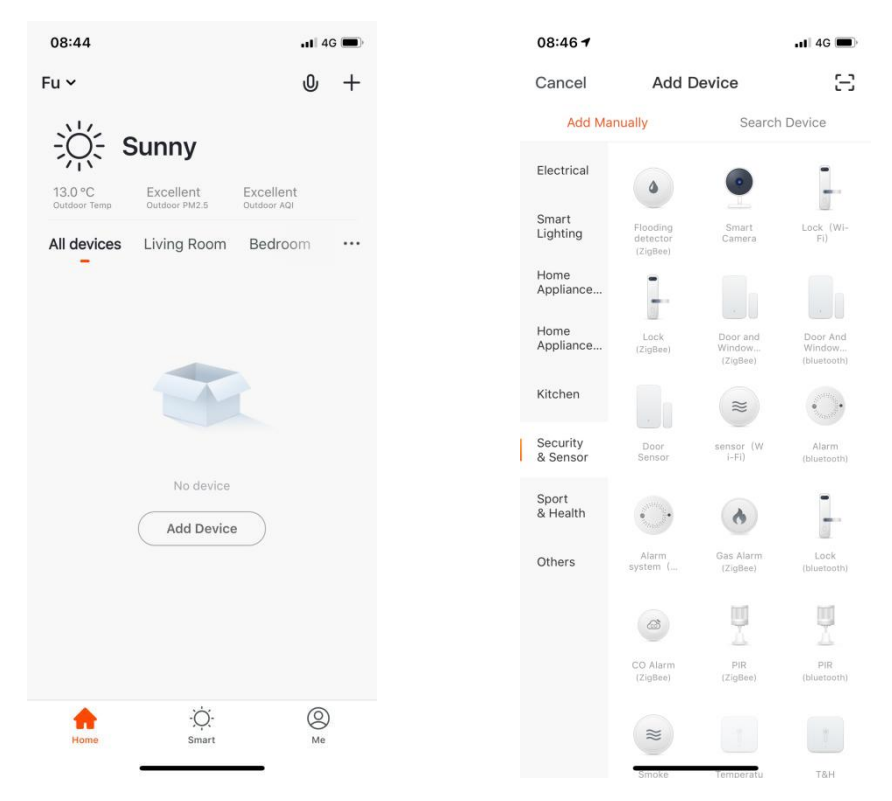

4. **Two methods to connect the camera.** (follow on-screen instructions)

A. **QR Code Net-pairing**: Use the camera to scan the QR Code on the mobile phone, which contains net-pairing information. Ensure the device is in pairing mode and indicator light is flashing, confirm and select next. Enter the Wi-Fi Network & password (ensure you connect to a 2.4GHz network), select Next, the mobile phone displays a QR code. Hold the mobile phone 15 to 20cm in front of the camera to scan the QR code.

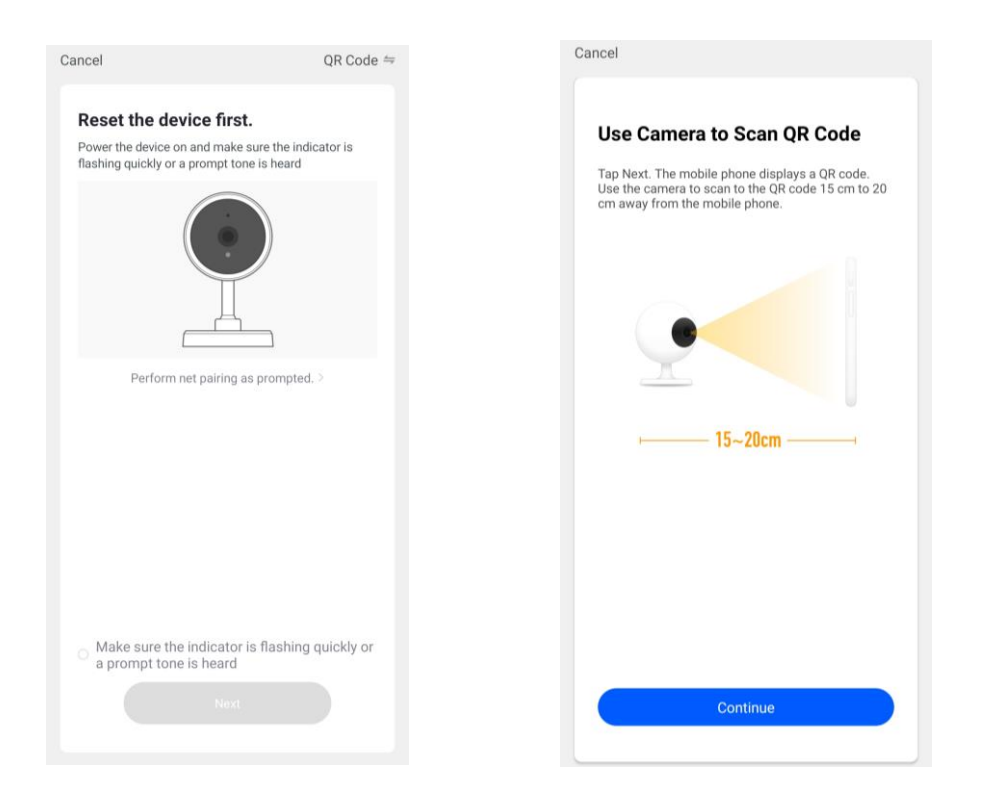

When the camera emits a 'Dingdong' tone, press the "I Heard a Prompt" button and keep the phone as close as possible to the camera, the camera is automatically connected.

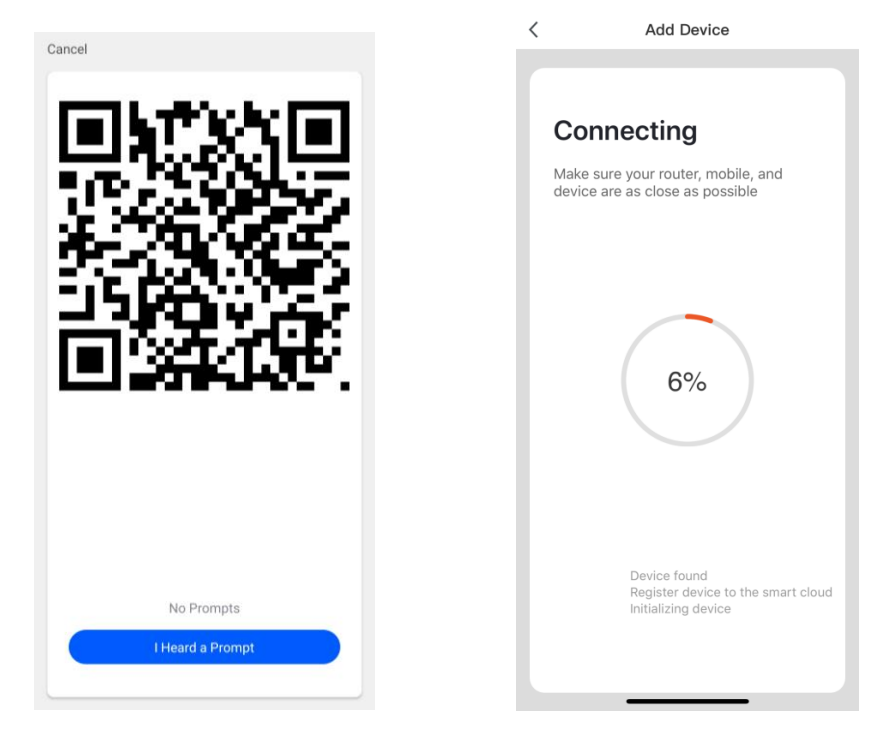

**B. Smart Configuration:** Click "QR Code" on the top right, chose "AP Mode". The mobile phone will broadcast network configuration information. After receiving the information, the device will connect to the router. Place your router, mobile phone and camera as close as possible.

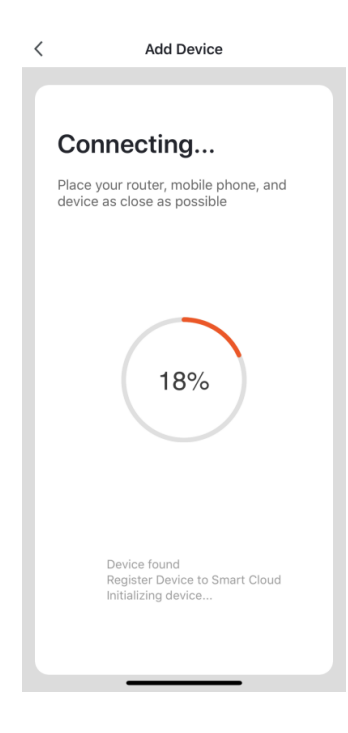

After the camera is successfully connected, the APP pops up [Add device Success], you can choose options in the interface according to your needs, and then click Finish.

# CLEVER LIFE

**Note: To reset the device press and hold the button on the bottom of the camera (next to the** 

**SD card Slot) for 5 seconds or until a sound is heard. This will factory reset the device network settings.**

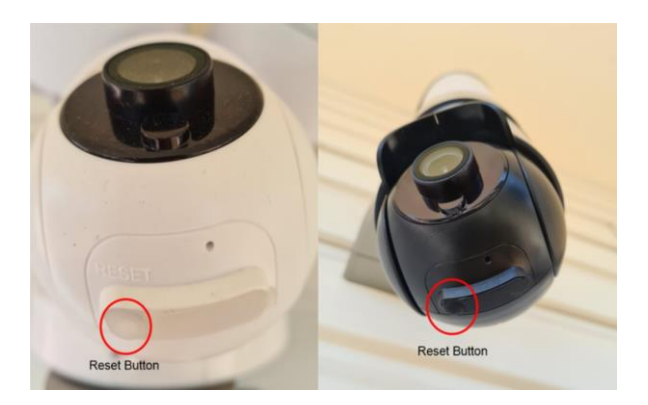

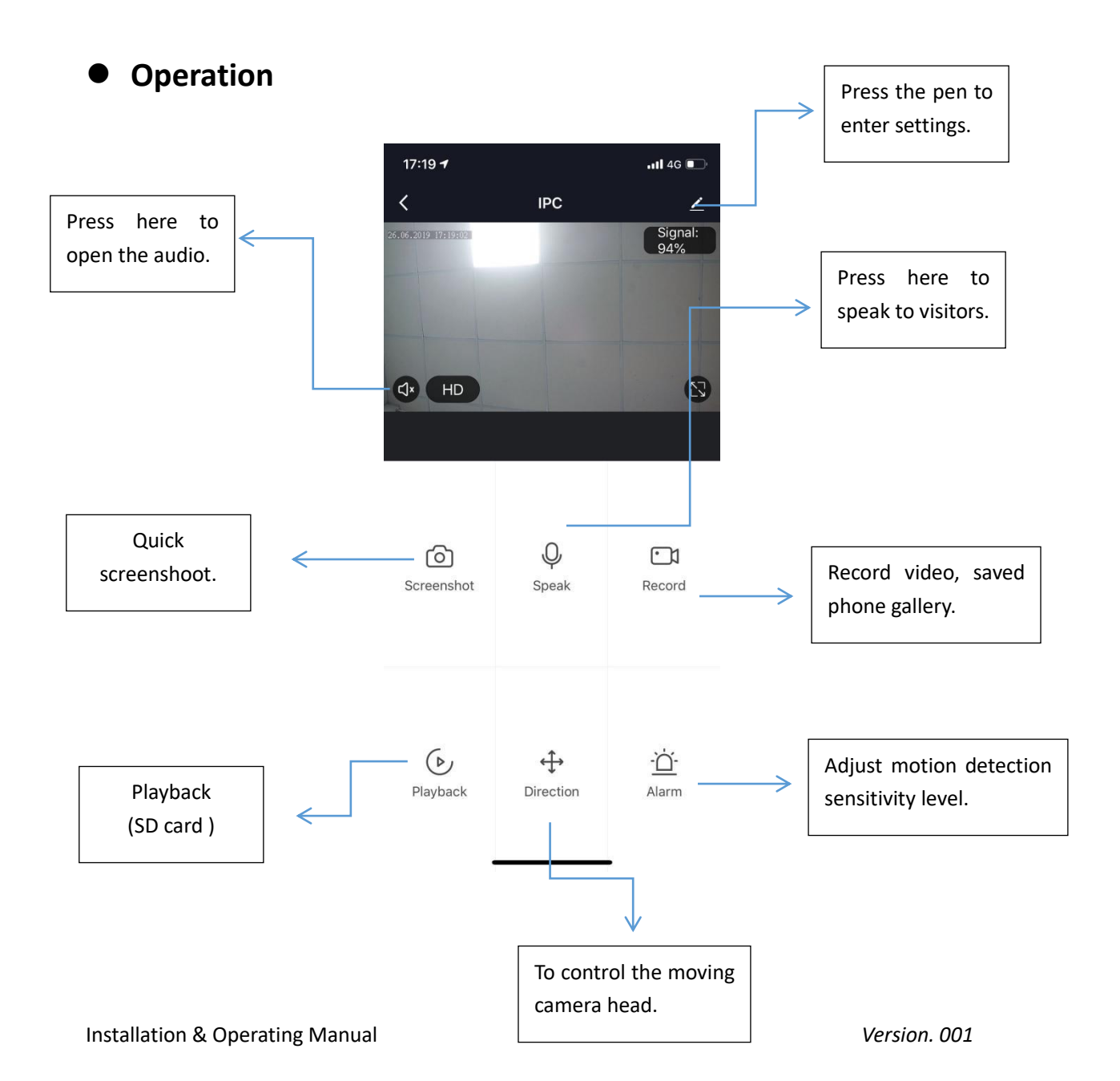

# CLEVER LIFE

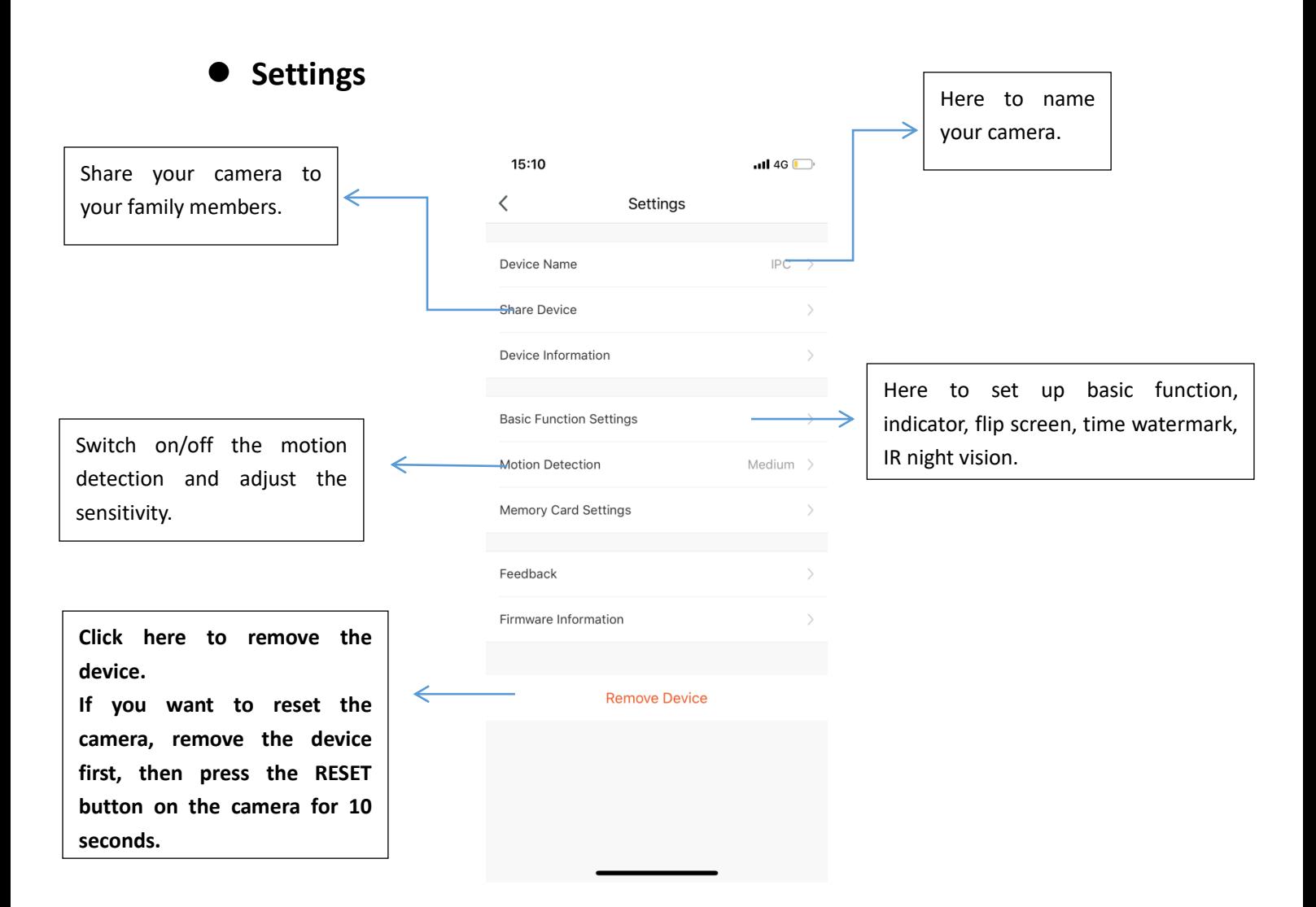

### ⚫ **Note**

Each camera can only be connected to one CleverLife Home account (for example, if the A camera has been bound to the A account, the A camera will not be able to bind to the B account or the C account). If other users want to connect the camera, you need to share the camera by A account. If want to change the account, the corresponding camera in the A account needs to be deleted, restore the camera to the factory settings, then reconnect following the above mentioned steps.